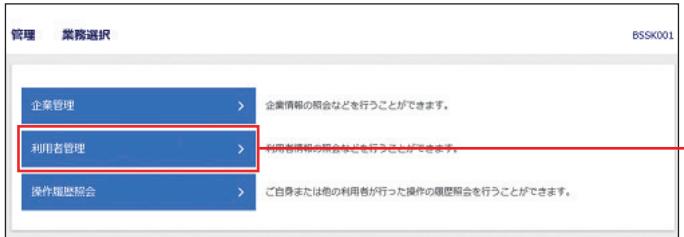

「管理」メニューをクリックしてください。 業務選択画面が表示されますので、「利用者管 理」ボタンをクリックしてください。 利用者管理

### **手順2 作業内容を選択**

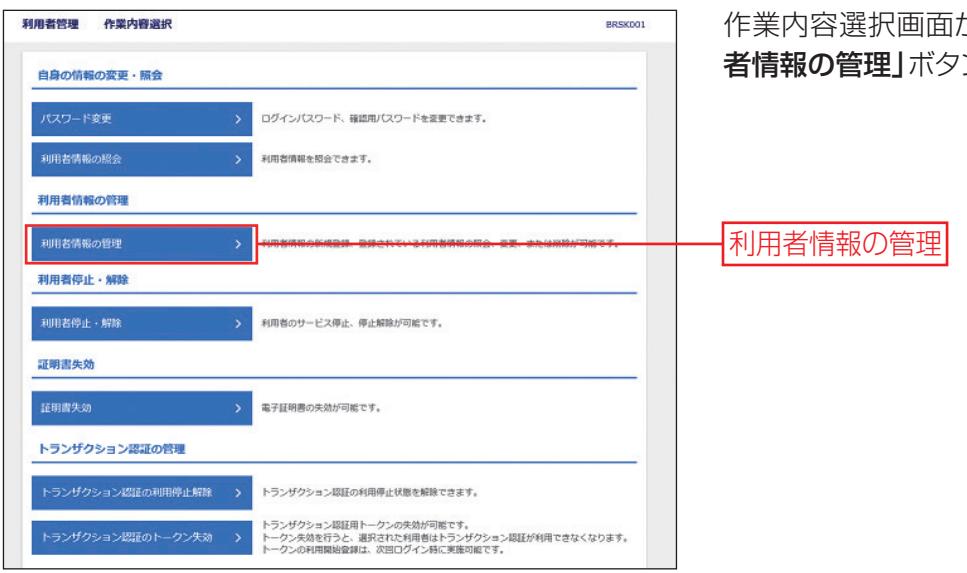

作業内容選択画面が表示されますので、「利用 者情報の管理」ボタンをクリックしてください。

## **手順3 利用者一覧**

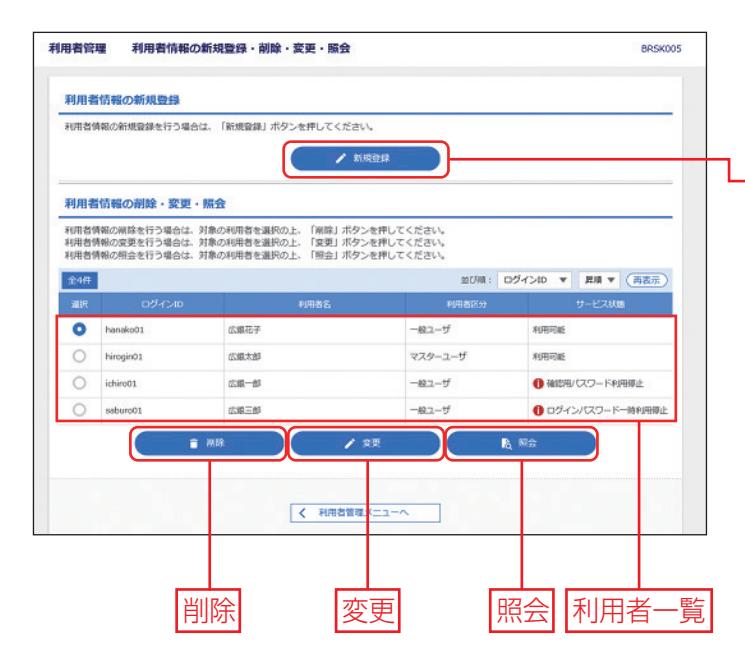

利用者一覧画面が表示されます。

利用者を新たに登録する場合は、「新規登録」ボ タンをクリックし、P27にお進みください。

#### 新規登録

- ※利用者情報を変更する場合は、利用者一覧から対 象の利用者を選択し、「変更」ボタンをクリックして ください。変更内容を入力、ご確認のうえ、「確認 用パスワード」および「トランザクション認証番号」 を入力し、「実行」ボタンをクリックしてください。
- ※利用者情報を削除する場合は、利用者一覧から対象 の利用者を選択し、「削除」ボタンをクリックしてくだ さい。削除内容をご確認のうえ、「確認用パスワー ド」を入力し、「実行」ボタンをクリックしてください。

※利用者情報を照会する場合は、利用者一覧から対 象の利用者を選択し、「照会」ボタンをクリックして ください。

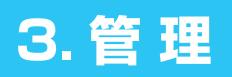

# **手順4 利用者基本情報を入力**

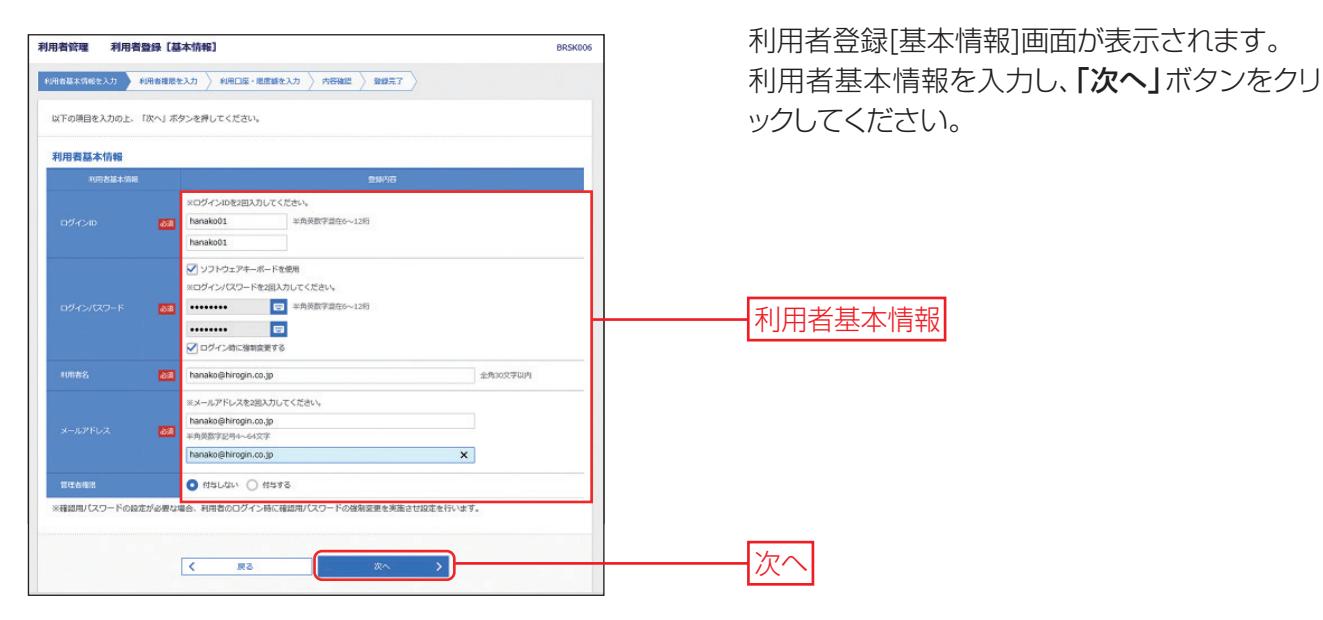

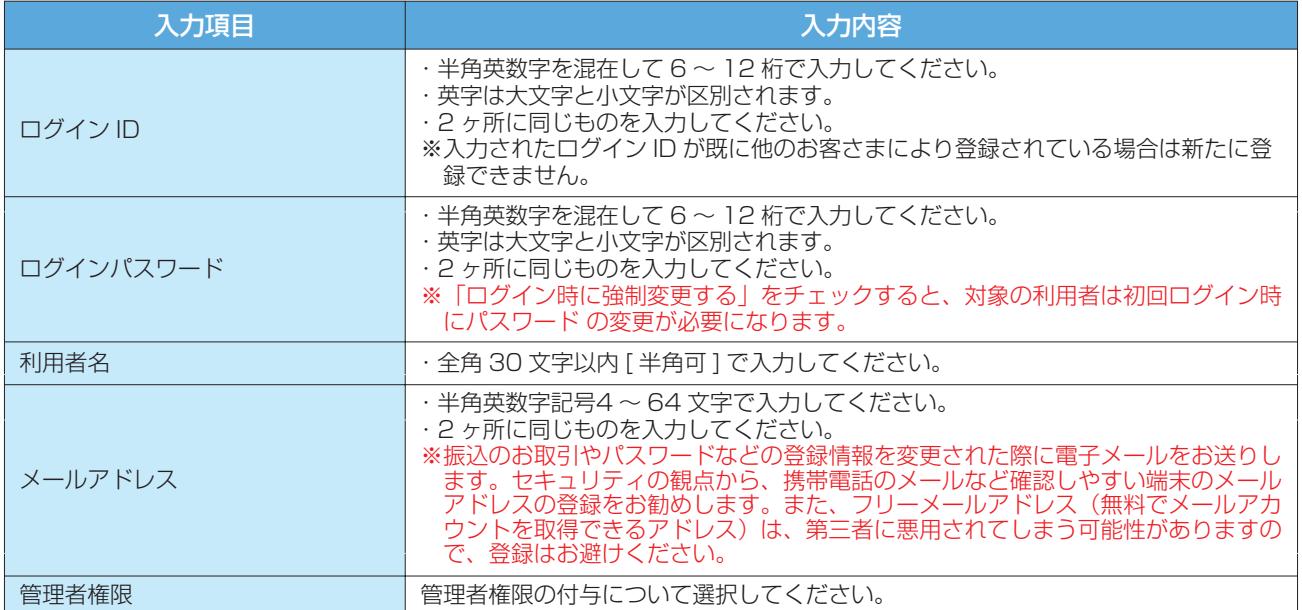

## **手順5 利用者権限を入力**

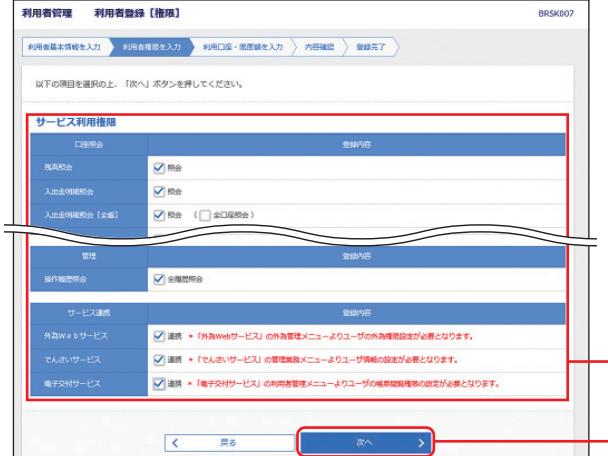

利用者登録[権限]画面が表示されます。サービ ス利用権限を設定し、「次へ」ボタンをクリックし てください。

利用者ごとにご利用いただく機能を指定するこ とが可能です。 利用権限を付与したい機能の欄をクリックし、チ ェックを入れてください。

サービス利用権限

次へ

#### ◆主なサービス利用権限について

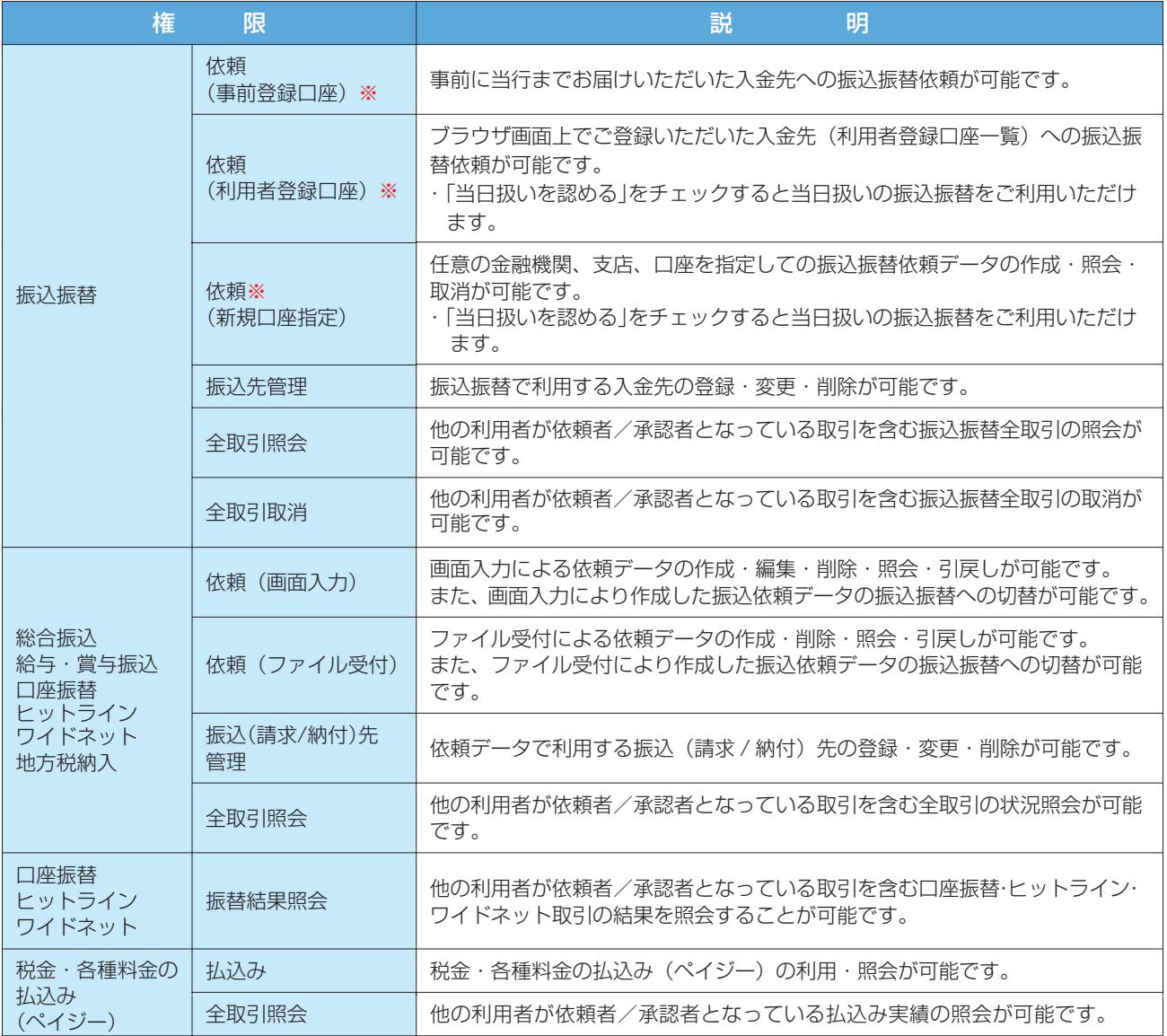

※振込振替の承認機能のご利用について(P47 ご参照)

**[ご利用の場合]**振込振替データの作成、および自身が依頼者となっている振込振替データの編集・削除・照会・取消・引戻しが可能です。 **[ご利用されない場合]**振込振替データの作成、および自身が依頼者となっている振込振替データの照会・取消が可能です。

# **3. 管 理**

## **手順6 利用口座・限度額を入力**

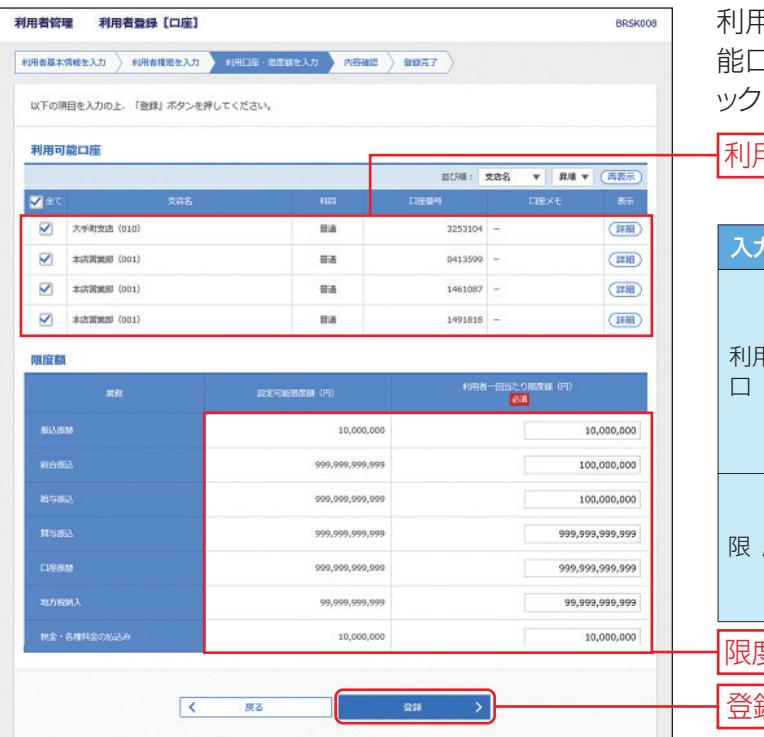

利用者登録[口座]画面が表示されます。利用可 コ座・限度額を入力して、「登録」ボタンをクリ ックしてください。

#### 利用可能口座

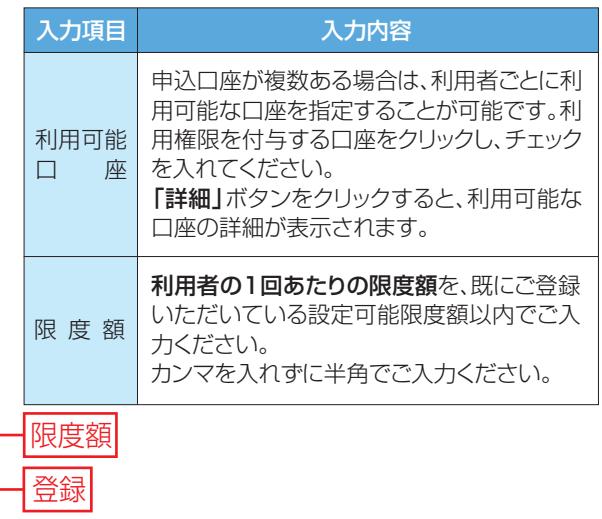

## 手順7 内容確認

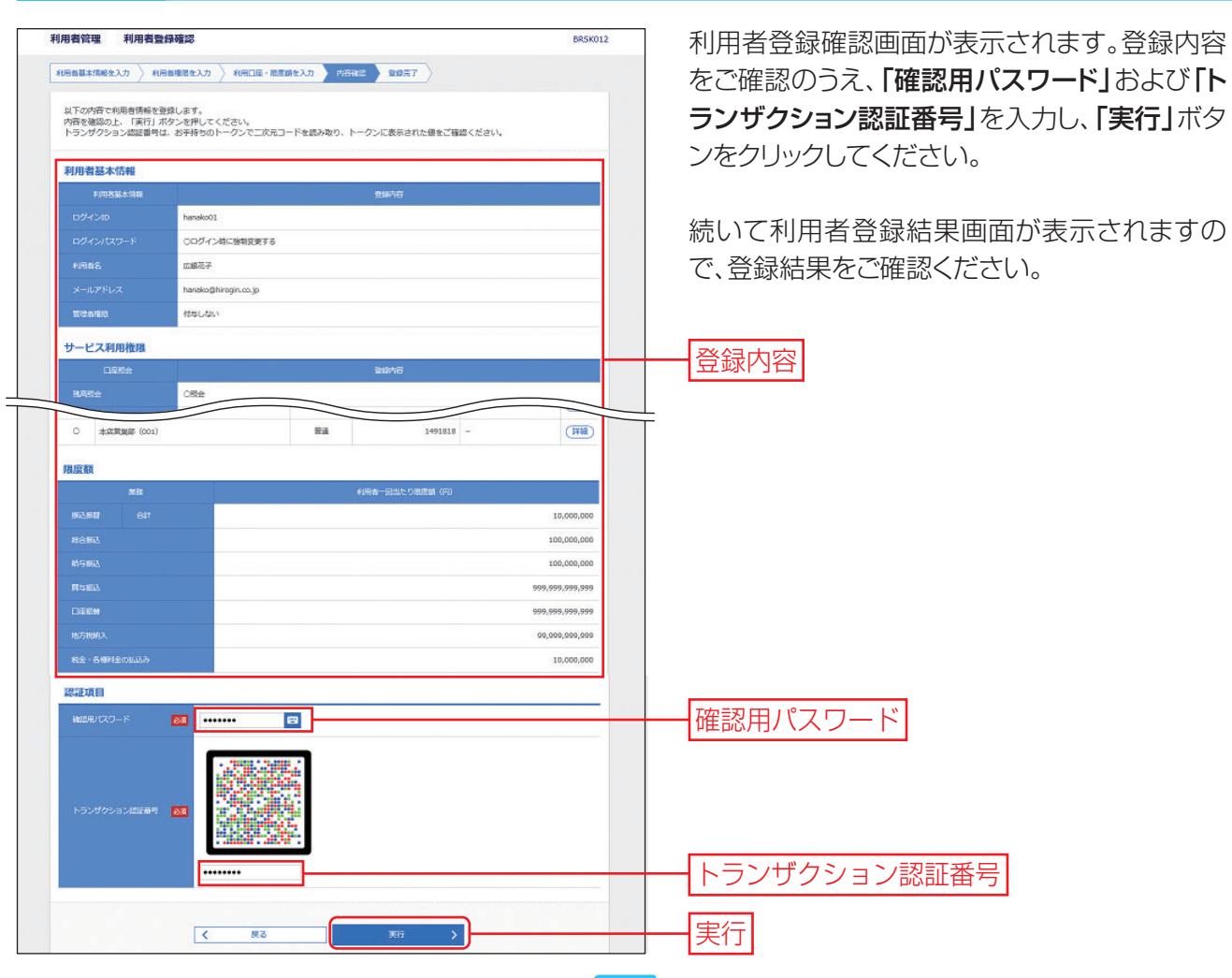